# 교육신청 매뉴얼(교육생)

1단계 : 회원가입

#### 1) 인재원 홈페이지(https://ehrd.me.go.kr)에 접속

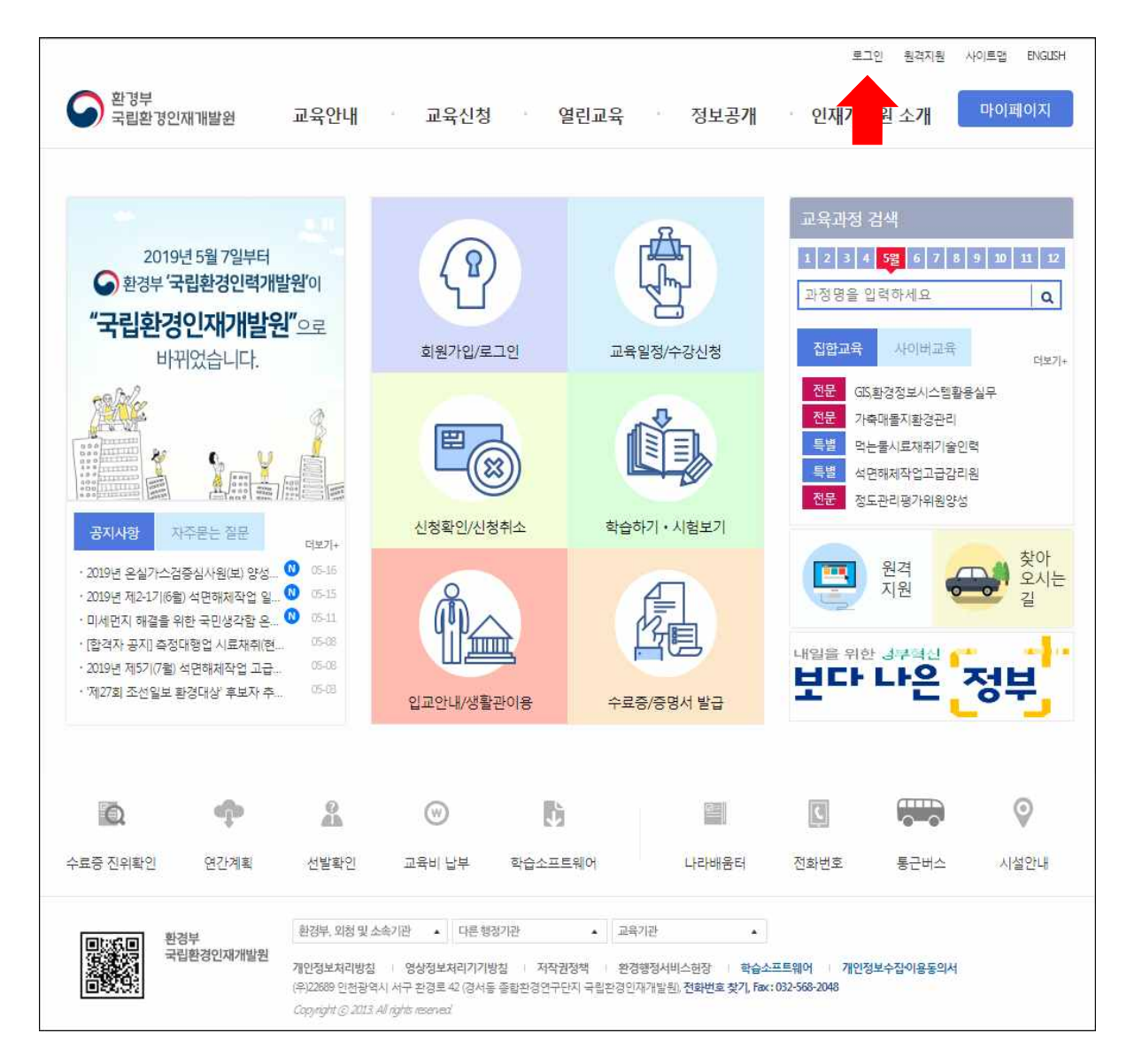

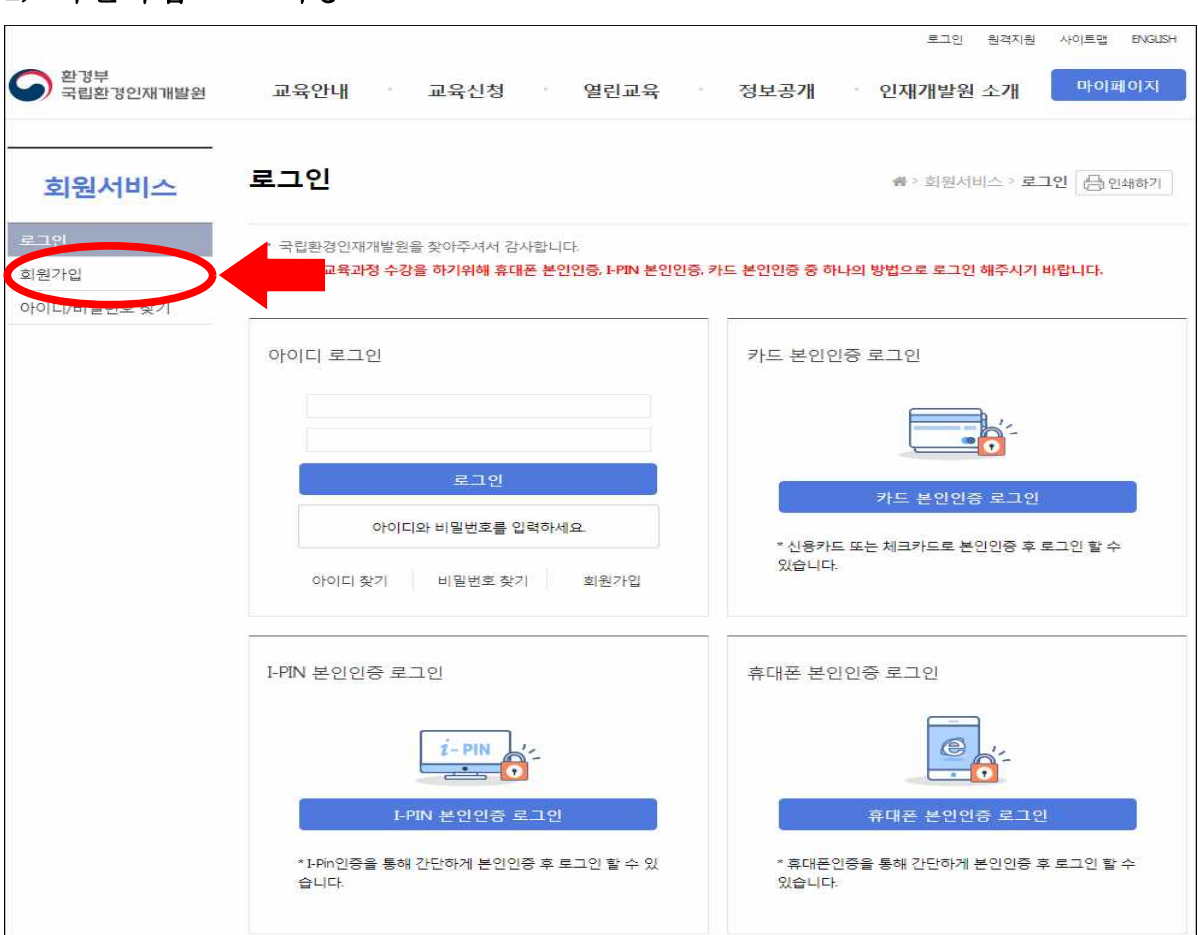

#### 3) 본인인증

2) 회원가입으로 이동

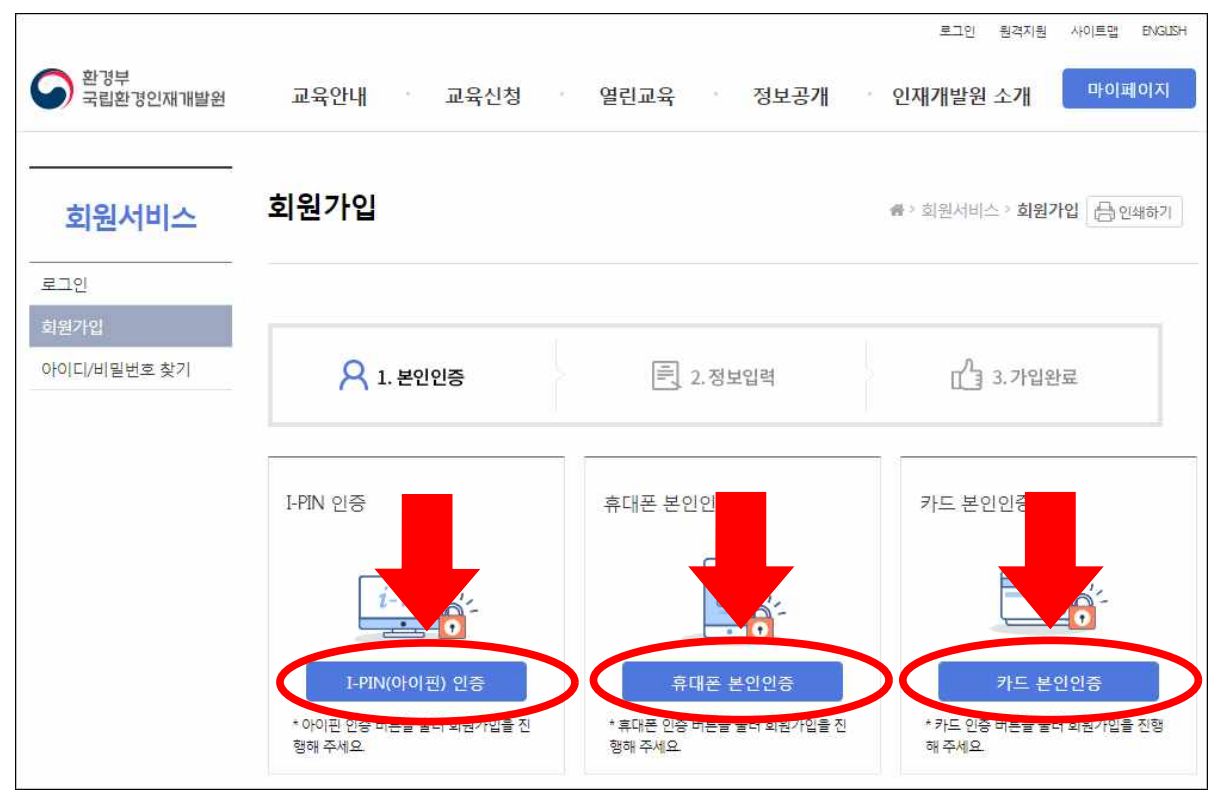

#### 4) 개인정보 입력

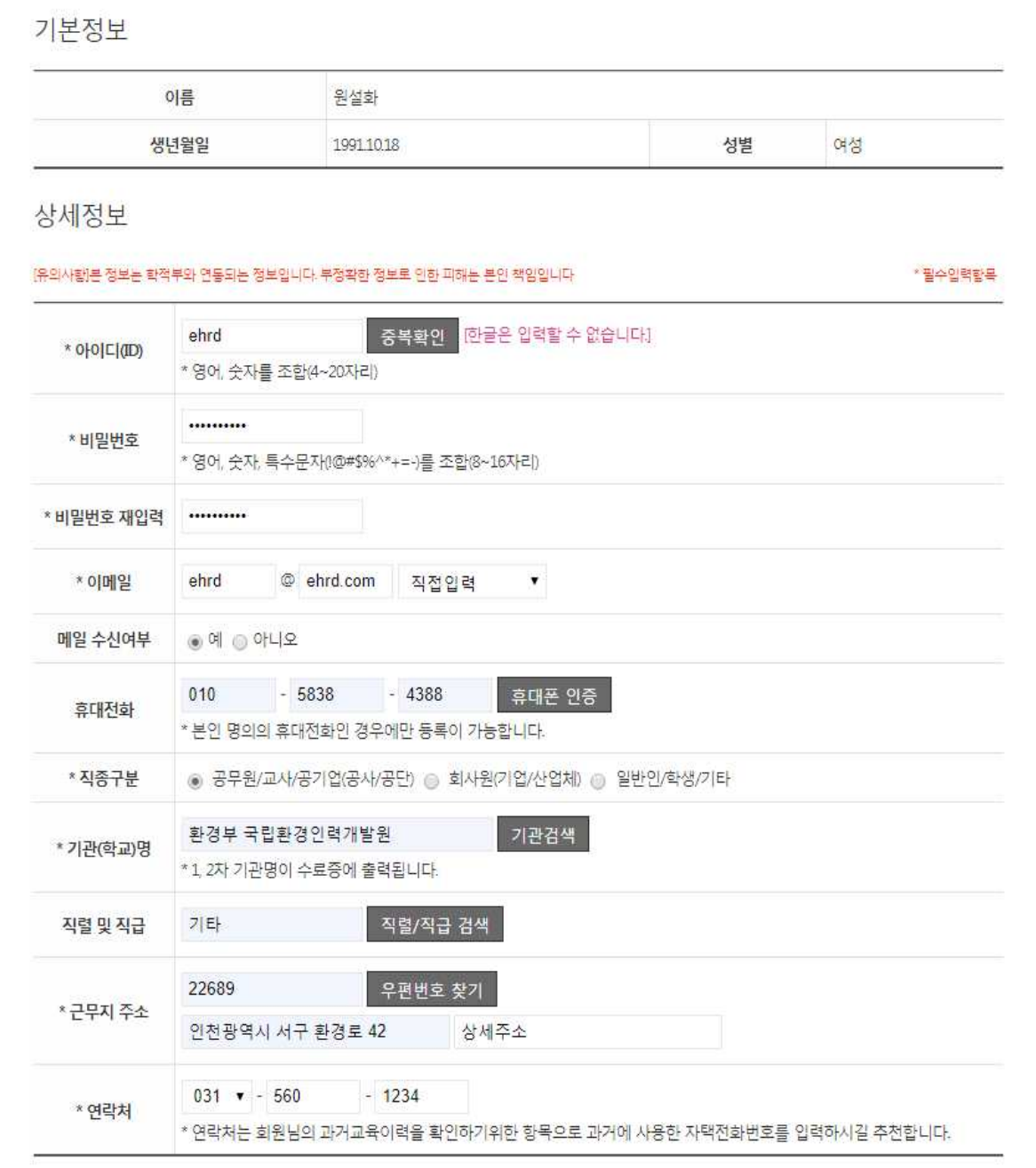

2단계 : 로그인

#### 1) 상단의 로그인 메뉴 클릭

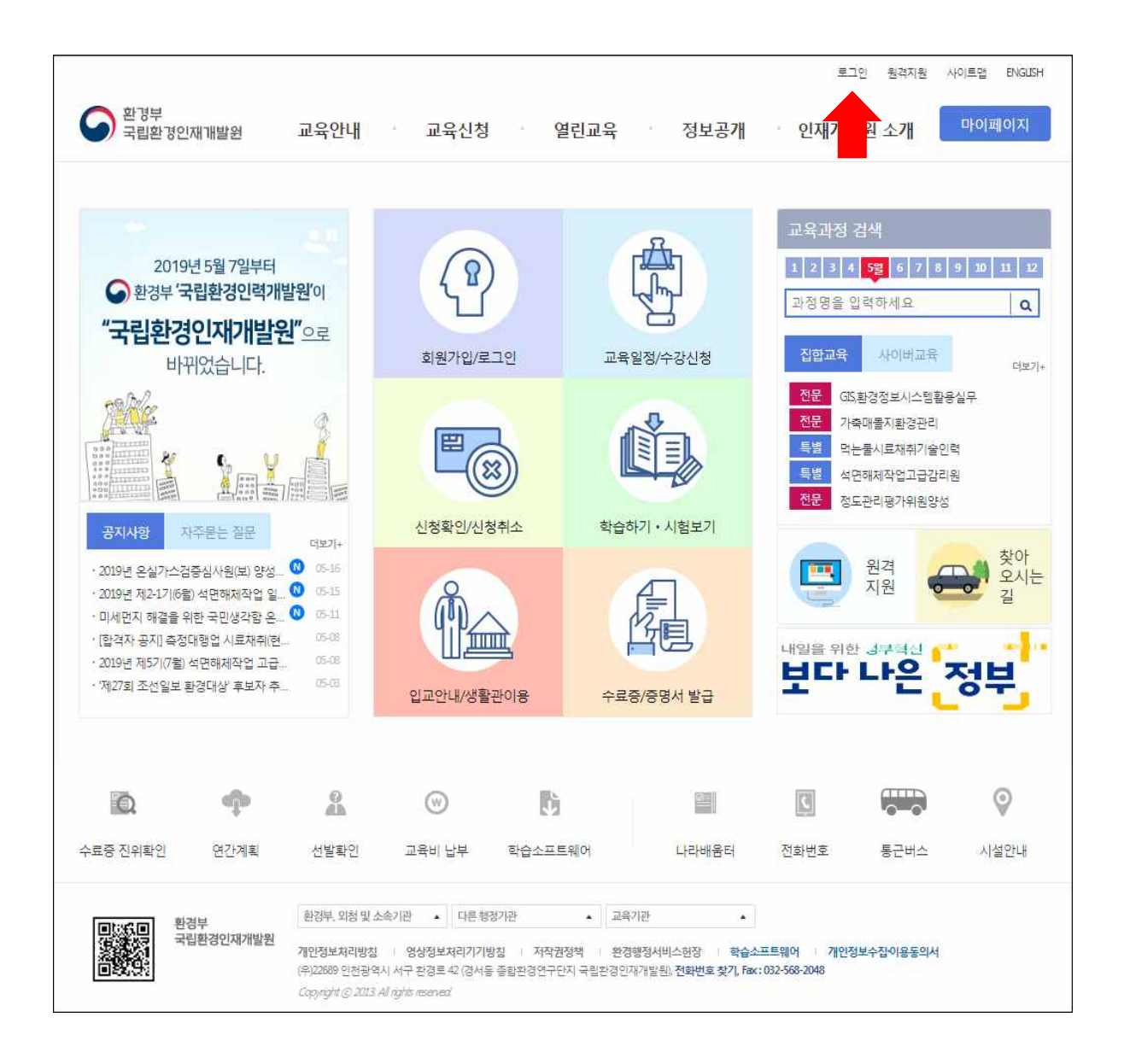

## 2) 로그인화면에서 아이디, 비밀번호 입력

※ 아이디 찾기, 비밀번호 찾기 기능 이용가능

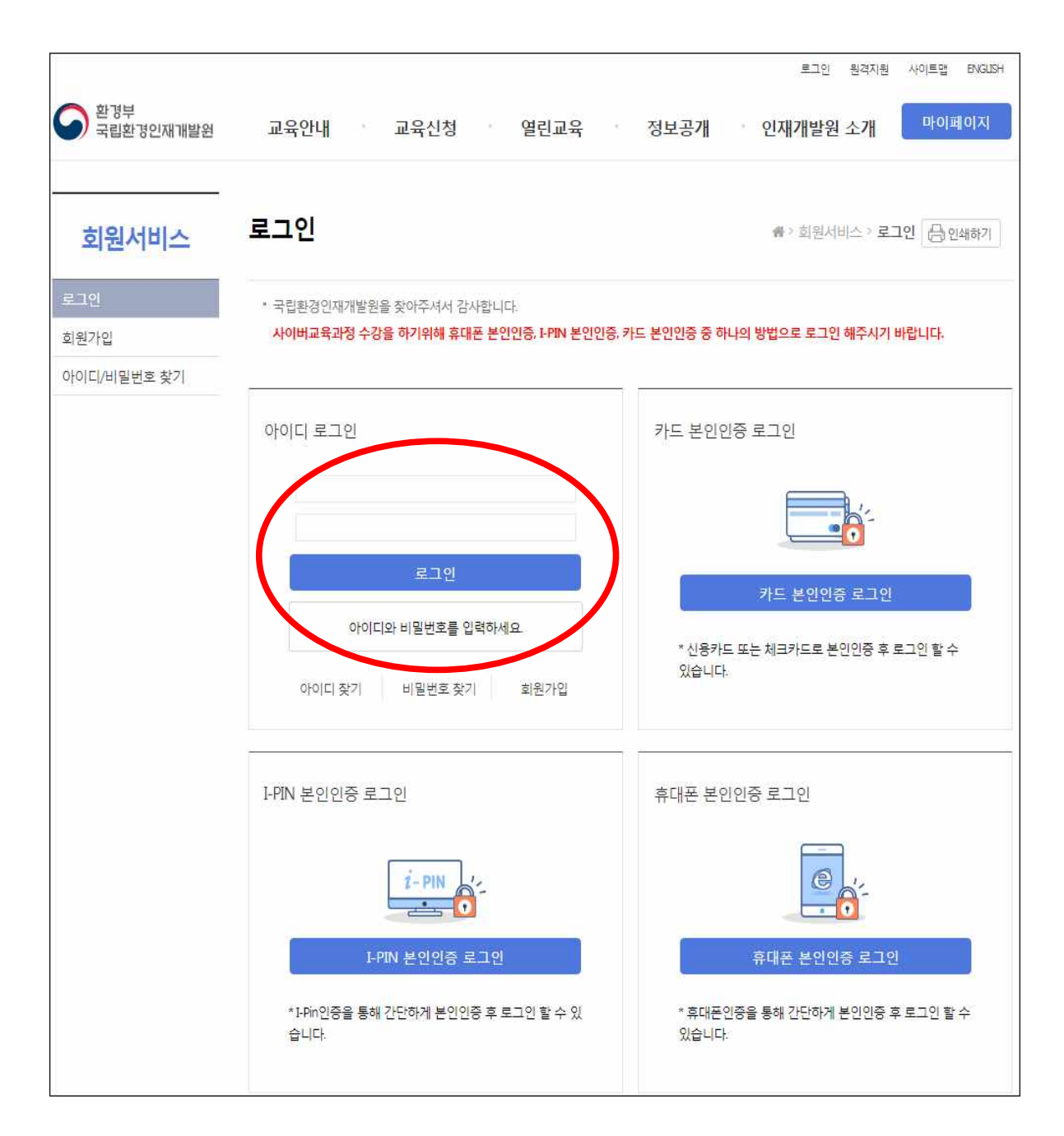

3단계 : 수강신청

1) 수강신청/안내 메뉴에서 교육일정/수강신청 클릭

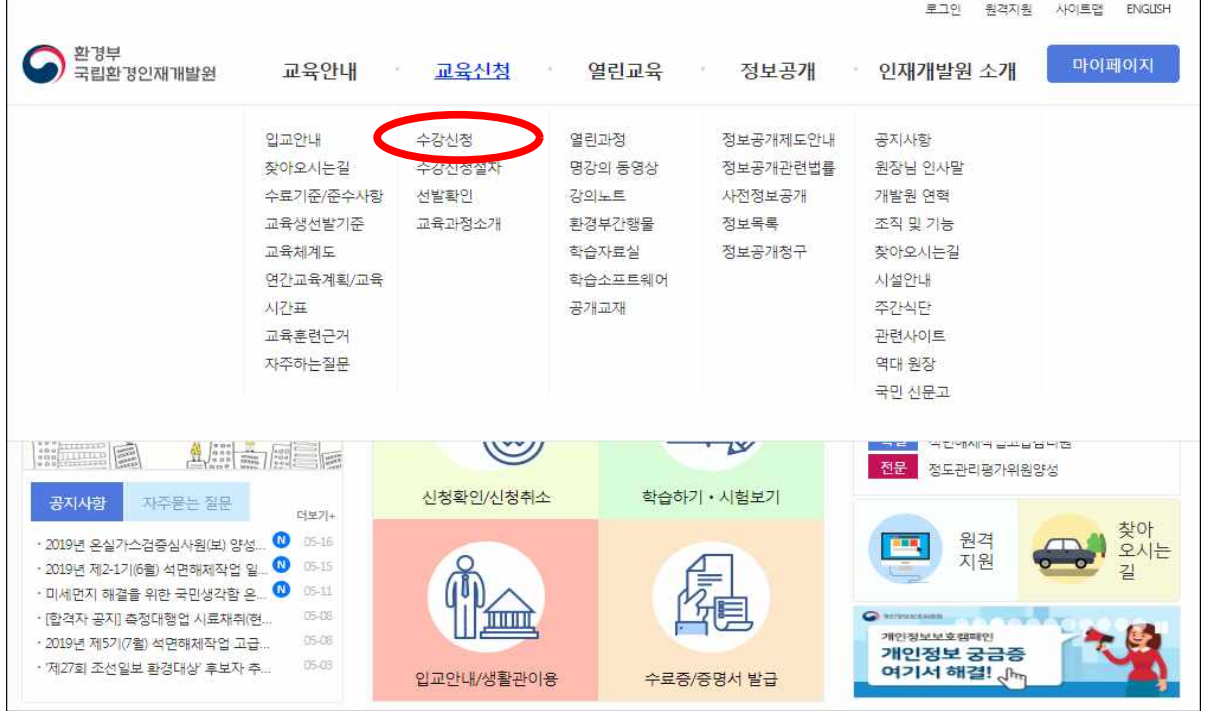

#### 2) 수강하고자 하는 과정 검색 후 신청하기 클릭

※ 월별로 화면이 변경되니, 해당교육이 포함된 월을 지정

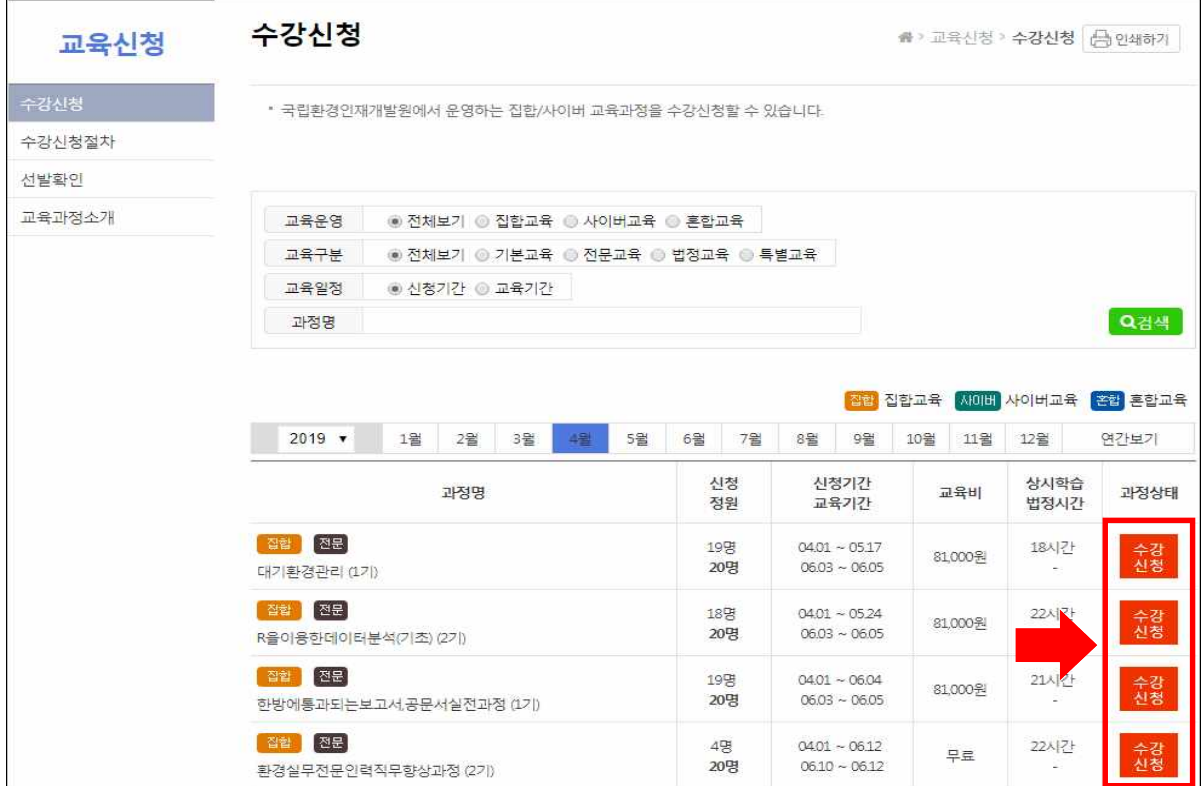

#### 3) 성명, 전화번호 등 개인정보 입력·수정

## ※ 입력된 개인정보는 수료증에 출력되므로 정확히 입력하여야 합니다.

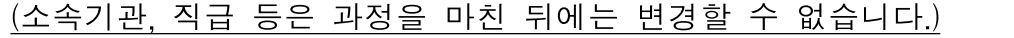

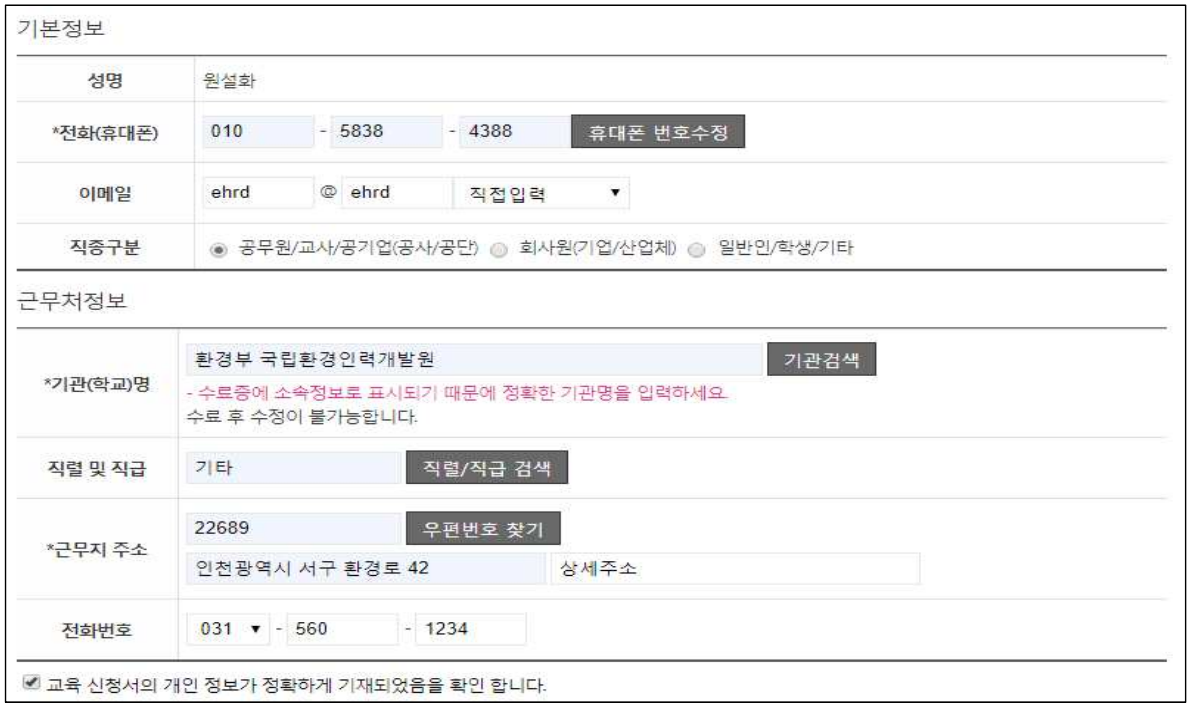

## 4) 수강신청 확인 및 취소

- 마이페이지 / 수강신청 확인·취소 메뉴에서 확인

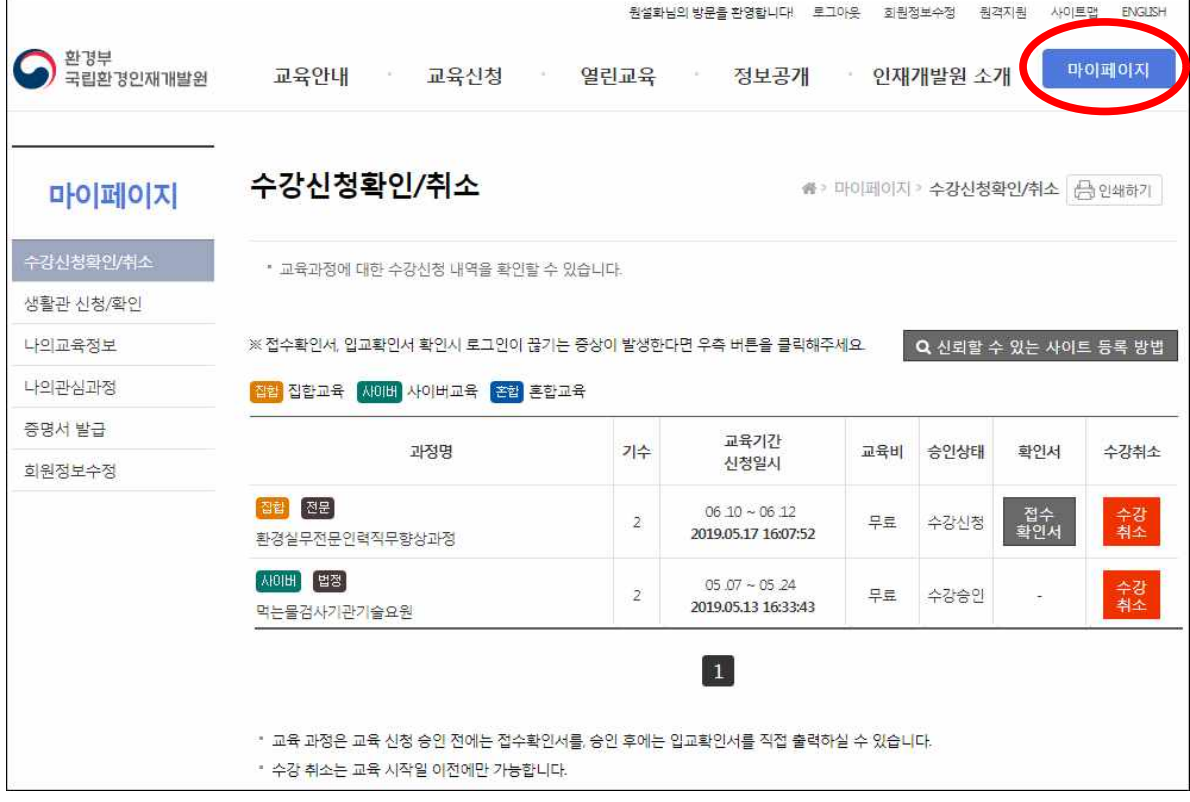